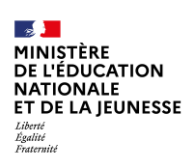

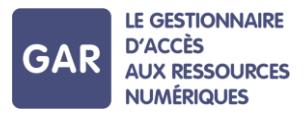

## **Partie 2-Fiche 2-6**

# **Retirer ou réattribuer un exemplaire numérique à un utilisateur ou à un groupe d'utilisateurs**

**Il peut être nécessaire dans certains cas de retirer une attribution d'exemplaires numériques à un ou plusieurs utilisateurs, élèves, enseignants ou autres personnels.**

#### **PARTIE 1 – RETIRER UN ABONNEMENT À UN UTILISATEUR**

S'il est possible de retirer des attributions en utilisant le mode d'attribution par ressource, il est fortement conseillé d'utiliser le mode d'attribution par population. En effet, cette action nécessite d'accéder à l'utilisateur individuellement. (Figure 1)

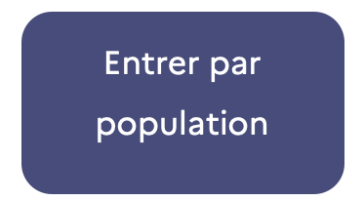

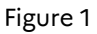

Commencer par sélectionner la catégorie de population à laquelle appartient l'utilisateur : élèves, enseignants ou autres personnels (figure 2 : ici l'exemple des enseignants).

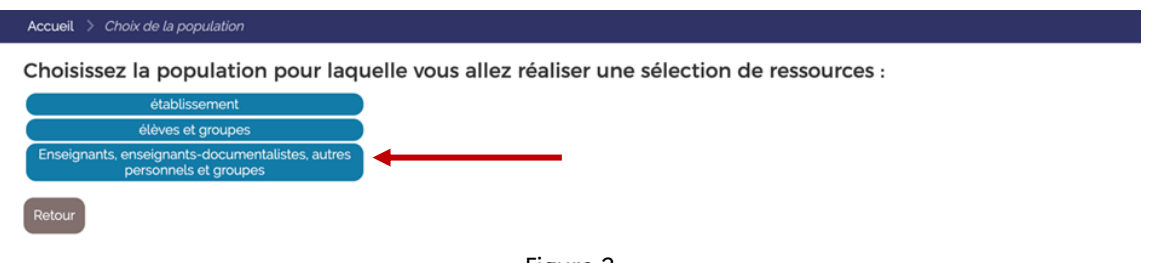

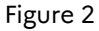

Cliquer ensuite sur l'onglet détaillant tous les membres de la population (figure 3 : ici l'exemple des enseignants).

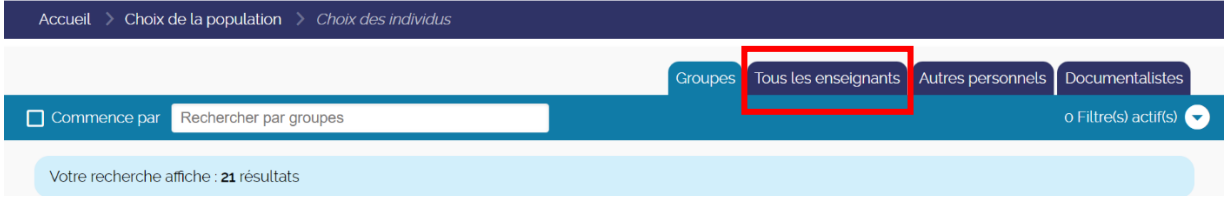

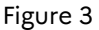

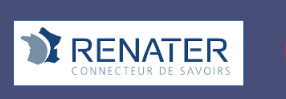

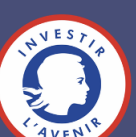

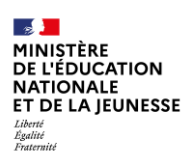

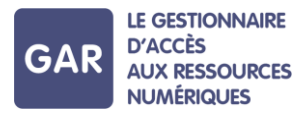

Trouver l'utilisateur dans la liste et cliquer sur son nom (figure 4)

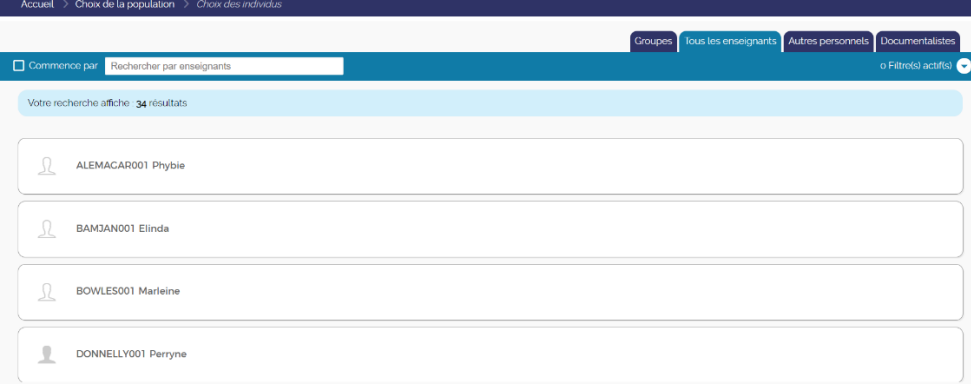

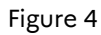

Cliquer sur « Sélectionner des ressources » (figure 5).

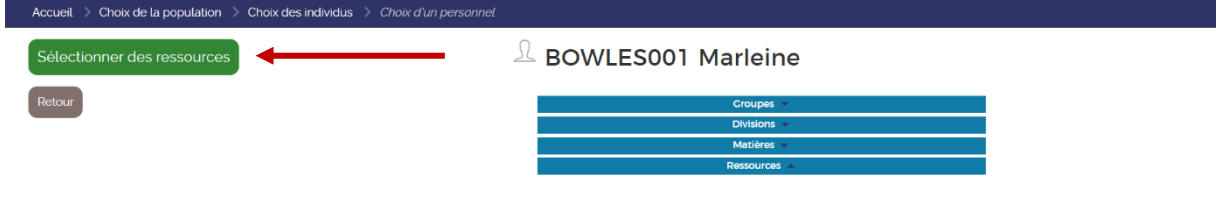

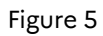

La liste des exemplaires numériques qui lui sont attribués apparaît alors (figure 6).

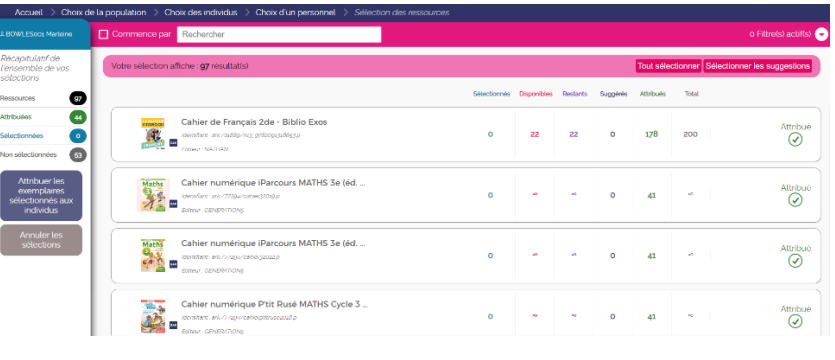

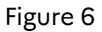

Le responsable d'affectation peut alors cliquer sur le nom de la ressource numérique qu'il veut retirer. Un bouton « Récupérer l'exemplaire » s'affiche et permet de retirer l'attribution (figure 7).

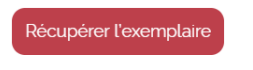

L'exemplaire peut être récupéré à tout moment.

Figure 7

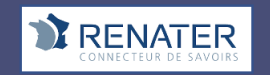

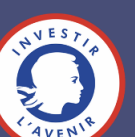

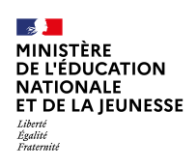

### **PARTIE 2 – RETIRER UN ABONNEMENT À UN ENSEMBL D'UTILISATEURS**

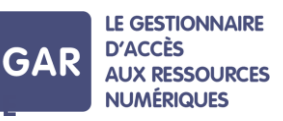

La majorité des éditeurs a pris le parti de déployer dans le GAR des ressources transférables avec des types d'abonnements individuels. Pour ce type de ressources, il est possible de retirer une attribution d'exemplaires à un ensemble d'utilisateurs.

Pour récupérer des exemplaires pour un groupe d'utilisateurs, commencer par cliquer, au niveau de la console d'affectation, sur le bouton « Récupération des exemplaires par lot ».

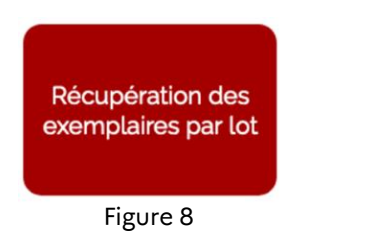

La liste des ressources pour lesquelles il est possible de retirer les exemplaires à un groupe d'élèves s'affiche ensuite (figure 9).

÷,

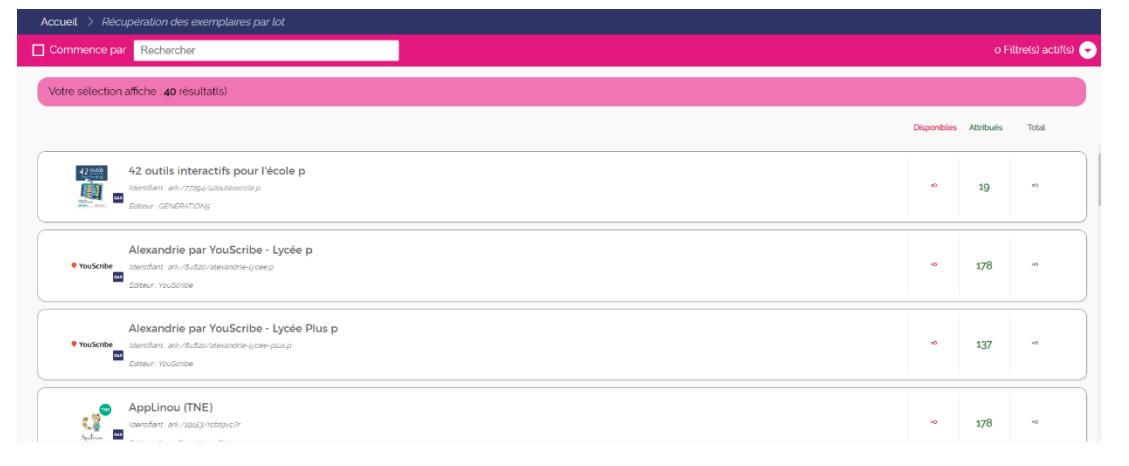

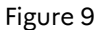

Pour identifier facilement la ressource recherchée, il est possible de sélectionner des filtres en cliquant sur « Filtre(s) actif(s) » en haut à droite de l'écran (figure 10).

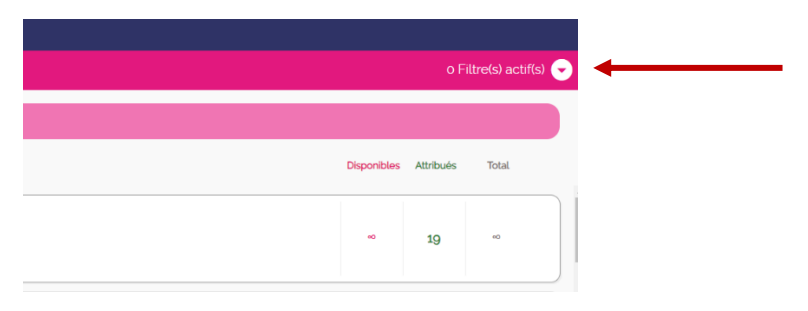

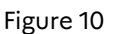

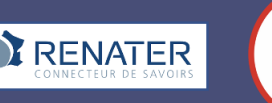

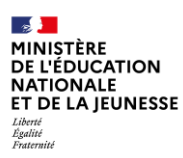

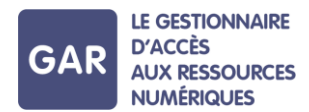

Les filtres sont classés selon la discipline, le type de ressources, le public cible et le module élémentaire de formation (MEF)<sup>1</sup> (figure 11). Pour rappel, il n'est possible de récupérer des exemplaires pour les abonnements établissement ou école.

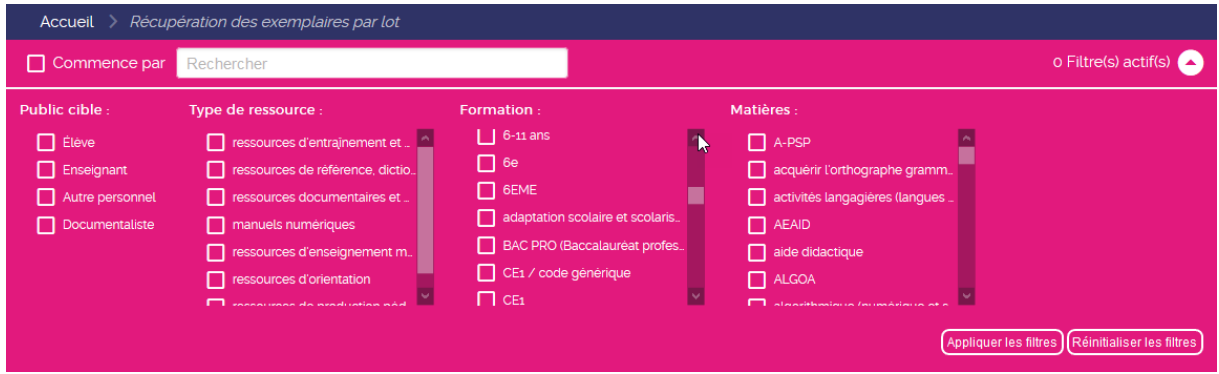

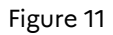

En cliquant sur le nom de la ressource correspondant à la recherche, la liste des utilisateurs, ainsi qu'un récapitulatif des exemplaires disponibles et des exemplaires attribués apparaissent à l'écran (figure 12).

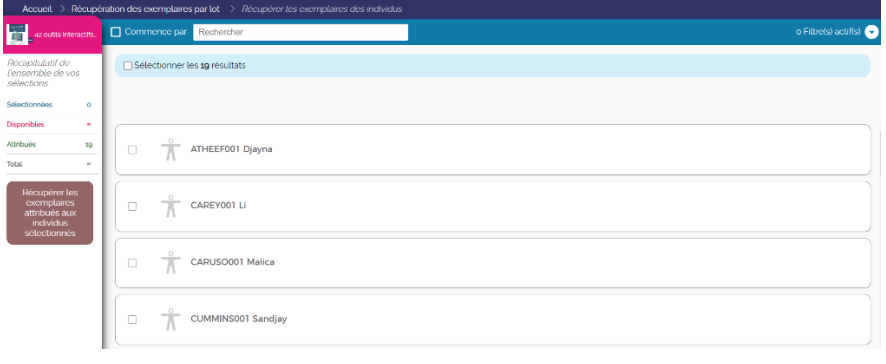

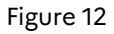

Il est possible de retirer l'attribution à l'ensemble des utilisateurs du groupe ou à quelques utilisateurs. Des filtres permettant de sélectionner les utilisateurs selon leur profil sont mis à disposition dans ce but (figure 13).

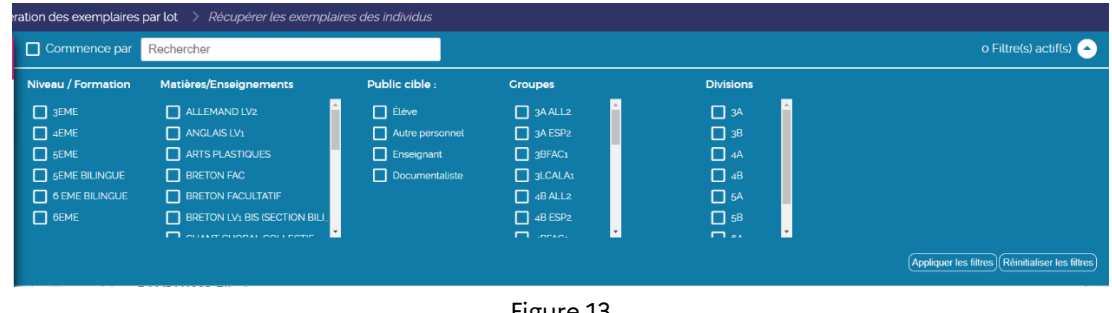

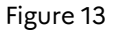

<sup>1</sup> MEF Module Elémentaire de Formation (Exemple : 6eme générale, 5eme générale, 3eme technologique, …). Une formation est définie par un descriptif et un groupe de spécialité. Elle se caractérise aussi par une durée en années. Un MEF est un élément indivisible d'un cycle pluri-annuel de formation. Les matières enseignées dans chaque formation sont décrites au travers d'un programme.

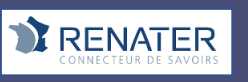

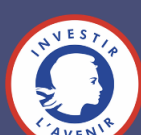

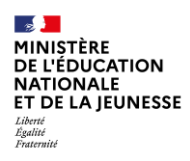

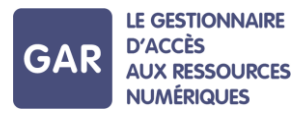

Suite à la validation de ces opérations, une fenêtre s'affiche pour confirmer

l'action (figure 14).

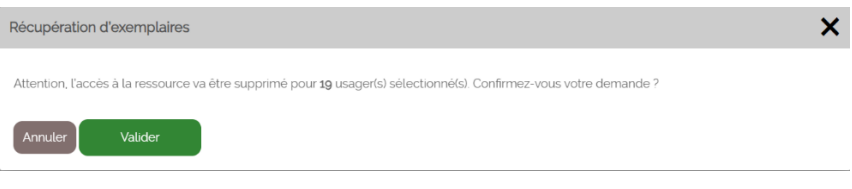

Figure 14

#### **Réattribuer des abonnements à un ensemble d'utilisateurs**

Pour réattribuer des exemplaires d'une ressource aux utilisateurs d'un groupe après leur avoir retiré ces exemplaires, il suffit d'utiliser la commande « sélectionner tous les individus non sélectionnés », qui est disponible en cliquant sur un groupe en particulier.

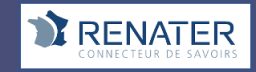

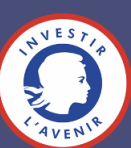